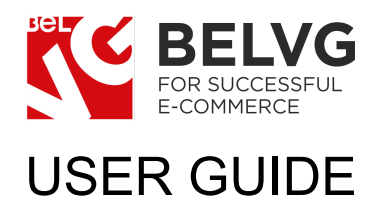

# Runway Fashion PrestaShop 1.7 Theme

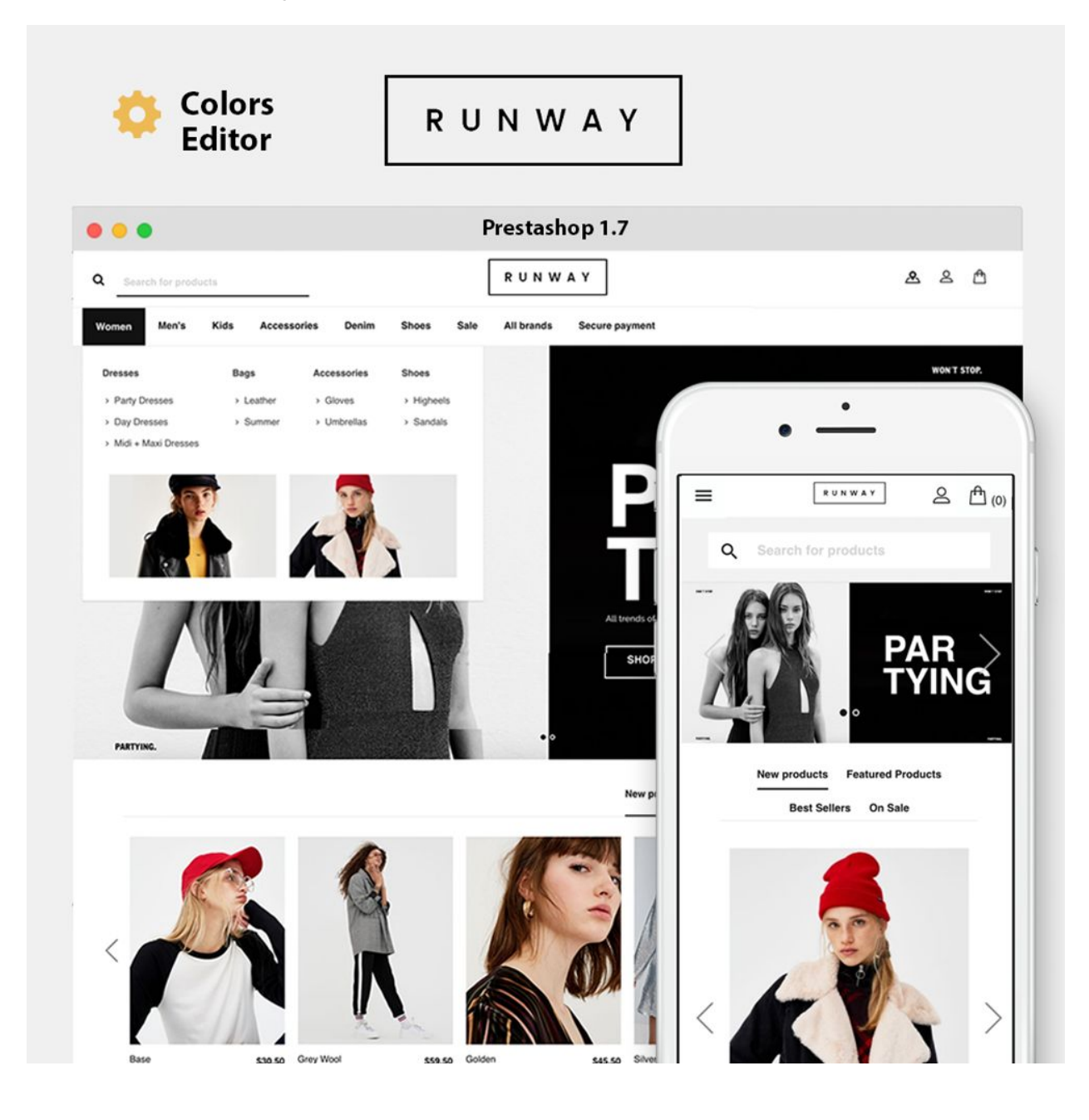

# Table of Contents

1. [PrestaShop](#page-2-0) 1.7 Theme Installation 2. [Configuring](#page-4-0) the Runway Theme 2.1 Columns [Configuration](#page-4-1) 2.2 [Common](#page-5-0) Style 2.3 [Header](#page-5-1) Colors 2.4 [Footer](#page-5-2) Colors 2.5 Tabs [Colors](#page-6-0) 2.6 [Product](#page-6-1) List Colors 2.7 Live [Demo](#page-6-2) 3. BelVG [Custom](#page-7-0) HTML

# Runway PrestaShop 1.7 Theme

Use the Runway theme to improve the feel and look of your PrestaShop 1.7 store. The theme has been specifically designed for retailers who sell accessories, clothes, shoes or other fashion items but can also suit any type of products.

The minimalist design serves the primary function to draw customers attention directly to products and then flawlessly lead them throughout all the steps of choosing the right size and color to the checkout page.

The theme is fully responsive and perfectly works both on desktop and mobile devices under any operating system.

### 1. PrestaShop 1.7 Theme Installation

<span id="page-2-0"></span>In order to install the Runway theme on your PrestaShop 1.7 web-store you need to log into the admin panel and navigate to the **Design -> Theme & Logo** section -> click **Add New Theme**.

![](_page_2_Picture_6.jpeg)

The installation menu will offer you several options to install the **Runway** theme:

- **● Import from your computer -** use this option if the theme installation archive has been saved on your local hard drive;
- **● Import from the web -** if the installation zip file is available on the web, you may specify the exact URL of the archive in this field**;**
- **● Import from FTP -** use this option if you have downloaded the zip file to the /theme/ directory on your FTP server**.**

Choose your preferred option, upload the installation archive to the admin panel and click **Save.**

![](_page_3_Picture_154.jpeg)

## 2. Configuring the Runway Theme

<span id="page-4-0"></span>By default the **Runway** theme installs a set of predefined modules on your web-store. To review the list of installed modules switch to **Modules -> Modules and Services - >Installed Modules.**

![](_page_4_Picture_157.jpeg)

To configure the theme general settings find the **BelVG Theme Configurator** module and press **Configure**.

The configuration settings will include the following options:

#### <span id="page-4-1"></span>2.1. Columns Configuration

Specify the number of products that should be displayed in a row on the homepage and category pages.

![](_page_4_Picture_158.jpeg)

### <span id="page-5-0"></span>2.2. Common Style

Pick up the theme background color, text and buttons colors.

![](_page_5_Picture_64.jpeg)

#### <span id="page-5-1"></span>2.3. Header Colors

Specify background colors for the page header and navigation menus, links and header icons.

![](_page_5_Picture_65.jpeg)

#### <span id="page-5-2"></span>2.4. Footer Colors

Change the color for the footer background, text, links and footer titles.

![](_page_6_Picture_111.jpeg)

#### <span id="page-6-0"></span>2.5. Tabs Colors

You are able change tabs background and active tab background colors.

![](_page_6_Picture_112.jpeg)

#### <span id="page-6-1"></span>2.6. Product List Colors

Choose your custom color for product names and prices.

![](_page_6_Picture_113.jpeg)

#### <span id="page-6-2"></span>2.7. Live Demo

The **Live Demo** option allows changing theme style settings in the live mode right on the frontend and instantly see how the new changes affect the style and feel of your store.

![](_page_6_Picture_114.jpeg)

Once you are done with the settings click the **Save** button.

### 3. BelVG Custom HTML

<span id="page-7-0"></span>The B**elVG Custom HTML** module allows adding custom images, links and text to different page sections, such as footer, header, side menus and others.

Navigate to **Modules -> Modules and Services - >Installed Modules - > BelVG Custom HTML ->** press **Configure.**

![](_page_7_Picture_131.jpeg)

Click the **Add New** button to create a custom block.

![](_page_7_Picture_132.jpeg)

To block edit menu will contain the following options for configuration:

- **Title** give name to the new custom HTML block.
- **Hook** in the dropdown menu choose the hook to assign the new custom block to.

● **HTML** - use the wysiwyg editor to create and customize content for the new block.

![](_page_8_Picture_1.jpeg)

Once you are ready, click the **Save** button and your custom HTML block will be successfully created.

Any questions?

Contact store@belvg.com